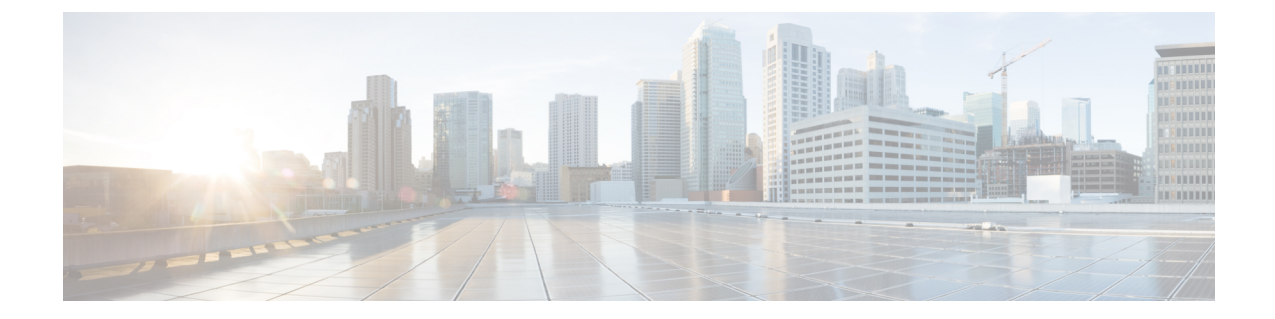

# 高度なルーティングを設定する

- [高度なルーティングの概要](#page-0-0) (1 ページ)
- [高度なルーティングの前提条件](#page-1-0) (2 ページ)
- [高度なルーティング設定のタスク](#page-1-1) フロー (2 ページ)

# <span id="page-0-0"></span>高度なルーティングの概要

高度なルーティングを設定して、システムが次の種類の接続を確立する方法を決定します。

- クラスタ内の IM and Presence サービスノード間のクラスタ間接続。
- 同じプレゼンスドメインを共有する IM and Presence サービスクラスタ間のクラスタ間接 続。
- 異なるプレゼンスドメイン間のフェデレーション接続用のSIPスタティックルート。スタ ティック ルートは固定パスであり、ダイナミック ルートよりも優先されます。

#### クラスタ間およびクラスタ内接続

クラスタ間接続とクラスタ内接続を確立するには、2 つのモードがあります。

- Multicast DNS (MDNS) MDNS ルーティングは DNS レコードを使用してノード間の接続 を設定します。クラスタ内のすべてのノードが同じマルチキャスト ドメインにある場合 は、MDNS ルーティングを使用できます。
- ルータ間(デフォルトオプション)- ルータ間は、IP アドレスとユーザ情報を使用して、 ノード間の接続を動的に設定します。クラスタ内のノードが同じマルチキャストドメイン にない場合、またはそれらが異なるサブネットにある場合は、ルーター間接続を使用しま す。

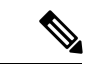

XCP ルート ファブリックに参加する新しい XCP ルータをシームレスにサポートできるため、 MDNS ルーティングを推奨します。 (注)

# <span id="page-1-0"></span>高度なルーティングの前提条件

ルーティングを設定する前に、システムがこれらの要件を満たしていることを確認してくださ い。要件は、使用するルーティング方法の種類(MDNSルーティングまたはルータ間)によっ て異なります。

#### **MDNS** ルーティングの前提条件

以下の前提条件があります。

- IOS ネットワークでマルチキャスト DNS を設定しておく必要があります。ネットワーク でマルチキャスト DNS を無効にすると、MDNS パケットはクラスタ内の他のノードに到 達できません。一部のネットワークでは、マルチキャストはデフォルトで有効であるか、 特定のネットワーク領域で有効です。たとえば、クラスタからのノードを含む領域で有効 にできます。このようなネットワークでは、MDNSルーティングを使用するために、ネッ トワークで追加設定を行う必要はありません。ネットワークでマルチキャスト DNS が無 効になっている場合、MDNSルーティングを使用するには、ネットワーク機器の設定変更 を実行する必要があります。
- すべてのノードが同じマルチキャストドメイン内にあることを確認してください。

#### ルーター間の前提条件

ネットワークで DNS が利用できる場合は、クラスタノード名として IP アドレス、ホスト名、 または FQDN を使用できます。ただし、ネットワークで DNS が使用できない場合は、ノード 名に IP アドレスを使用する必要があります。

IPアドレスを使用するためにノード名を再設定する必要がある場合は、[http://www.cisco.com/c/](http://www.cisco.com/c/en/us/support/%20unified-communications/unified-communications-manager-callmanager/%20products-maintenance-guides-list.html) [en/us/support/%20unified-communications/unified-communications-manager-callmanager/](http://www.cisco.com/c/en/us/support/%20unified-communications/unified-communications-manager-callmanager/%20products-maintenance-guides-list.html) [%20products-maintenance-guides-list.html](http://www.cisco.com/c/en/us/support/%20unified-communications/unified-communications-manager-callmanager/%20products-maintenance-guides-list.html)にある「*Cisco Unified Communications Manager* および *IM and Presence* サービスの *IP* アドレスとホスト名の変更の『ノード名変更』を参照します。

# <span id="page-1-1"></span>高度なルーティング設定のタスク フロー

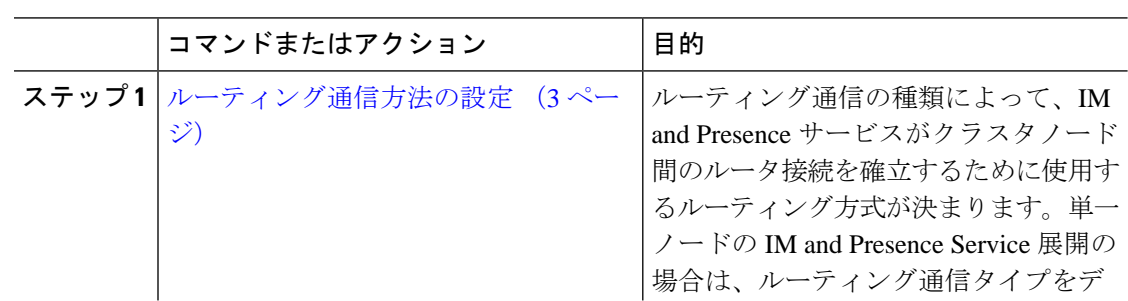

### 手順

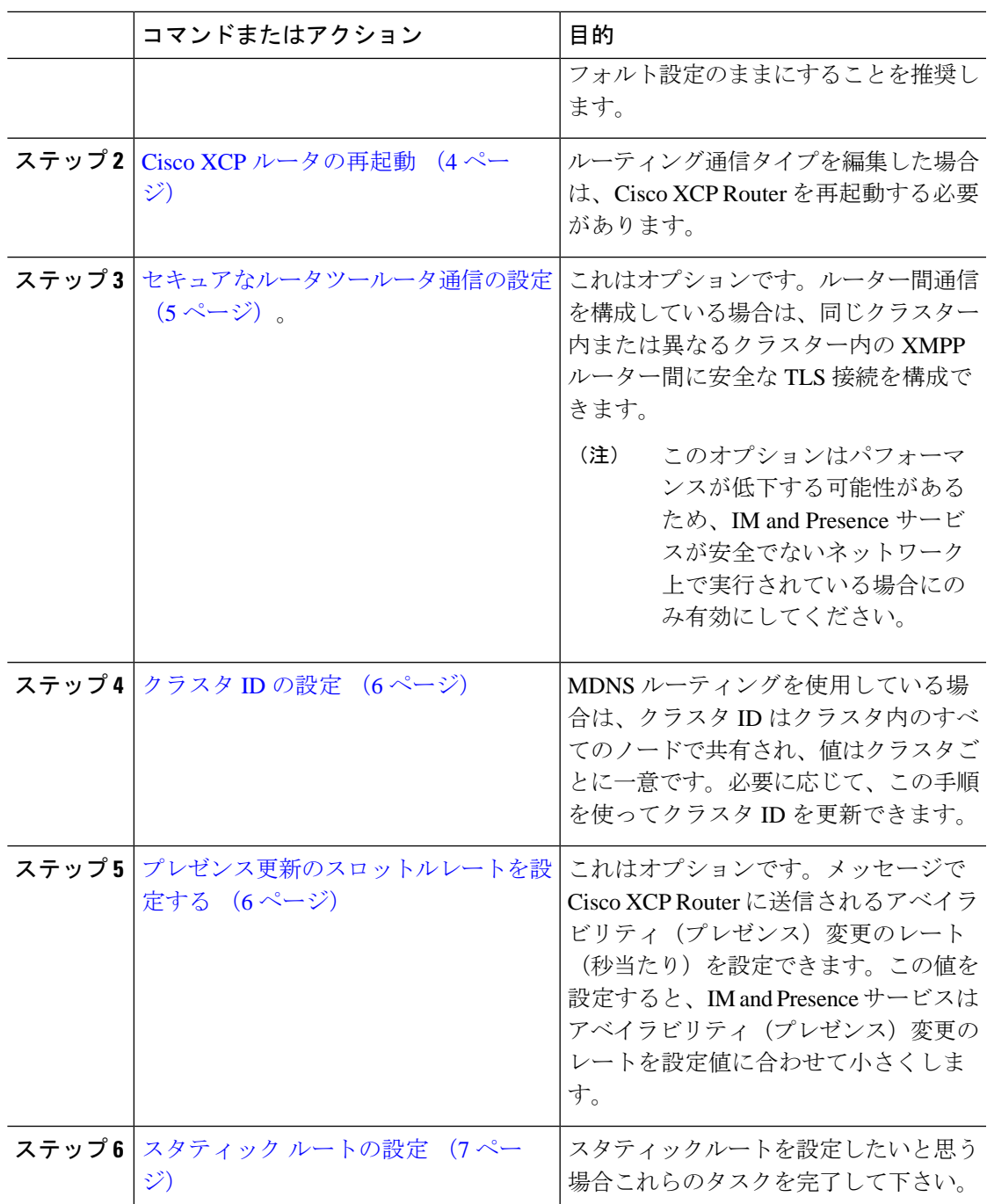

# <span id="page-2-0"></span>ルーティング通信方法の設定

ルーティング通信の種類によって、IM andPresence サービスがクラスタノード間のルータ接続 を確立するために使用するルーティング方式が決まります。単一ノードのIMandPresenceService 展開の場合は、ルーティング通信タイプをデフォルト設定のままにすることを推奨します。

 $\triangle$ 

クラスタ設定を完了し、IM and Presence Service 展開へのユーザ トラフィックの受け入れを開 始する前に、ルーティング通信タイプを設定する必要があります。 注意

### 始める前に

MDNS ルーティングを使用する場合は、IOS ネットワーク全体で MDNS を有効にする必要が あります。

#### 手順

- ステップ **1** IM and Presence データベース パブリッシャ ノードで、[Cisco Unified CM IM and Presence Administration] にログインします。
- ステップ **2 [System**(システム)**]** > **[Service Parameters**(サービス パラメータ)**]** を選択します。
- ステップ **3 [**サーバ(**Server**)**]** ドロップダウン リスト ボックスから、[IM and Presence サービス(IM and Presence Service) | ノードを選択します。
- ステップ **4 [**サービス(**Service**)**]** ドロップダウン リスト ボックスから、 **[Cisco XCP** ルータ(**Cisco XCP Router**)**]** を選択します。
- **ステップ5 XCPルータのグローバル設定(クラスタ全体)で、ルーティング通信タイプサービスパラメー** タのルーティングタイプを選択します:
	- **[**マルチキャスト **DNS**(**MDNS**)(**Multicast DNS**(**MDNS**))**]** クラスタのノードが同じ マルチキャスト ドメインにある場合は、この方法を選択します。
	- **[**ルータツールータ(**Router-to-Router**)**]**-クラスタのノードが同じマルチキャストドメイ ン内にない場合、この方法を選択します。これがデフォルト設定です。
		- ルータツールータ接続を使用する場合、展開では、IM andPresenceServiceがXCP ルートファブリックを確立している間、追加のパフォーマンスのオーバーヘッド が発生します。 (注)

ステップ **6 [**保存(**Save**)**]**をクリックします。

#### 次のタスク

この設定を編集した場合は、 Cisco XCP [ルータの再起動](#page-3-0) (4ページ)

## <span id="page-3-0"></span>**Cisco XCP** ルータの再起動

ルーティング通信タイプを編集した場合は、Cisco XCP Router サービスを再起動する必要があ ります。

#### 始める前に

[ルーティング通信方法の設定](#page-2-0) (3 ページ)

#### 手順

- ステップ1 [Cisco Unified IM and Presence のサービスアビリティ (Cisco Unified IM and Presence Serviceability)] から、**[**ツール(**Tools**)**]** > **[**コントロールセンタ**-**ネットワークサービス(**Control Center - Network Services**)**]** を選択します。
- ステップ2 [サーバ (Server) ]リストから、サービスを再アクティブ化するノードを選択し、「移動 (Go) 1 をクリックします。
- ステップ **3 [IM and Presence**サービス(**IM and Presence Services**)**]**領域で、**[Cisco XCP Router]** を選択し ます。
- ステップ4 [再起動 (Restart) ] をクリックします。

#### 次のタスク

ルータツールータルーティングが設定されている場合は[、セキュアなルータツールータ通信の](#page-4-0) 設定 (5 [ページ\)](#page-4-0)

MDNS ルーティングが設定されている場合は、[クラスタ](#page-5-0) ID の設定 (6 ページ)。

# <span id="page-4-0"></span>セキュアなルータツールータ通信の設定

あなたが持っている場合ルーター間通信が設定されている場合は、この任意の手順を使用し て、同じクラスタ内または異なるクラスタ内の XMPP ルータ間で安全な TLS 接続を使用でき ます。IM and Presence サービスは XMPP 証明書を XMPP 信頼証明書として自動的にクラスタ 内またはクラスタ間で複製します。

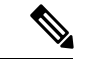

このオプションはパフォーマンスが低下する可能性があるため、IM andPresence サービスが安 全でないネットワーク上で実行されている場合にのみ有効にしてください。 (注)

#### 手順

- ステップ 1 [Cisco Unified CM IM and Presence の管理 (Cisco Unified CM IM and Presence Administration)  $\ket{\psi}$ ら、**[**システム(**System**)**]** > **[**セキュリティ(**Security**)**]** > **[**設定(**Settings**)**]** を選択します。
- ステップ **2 [XMPP** ルータツールータ セキュア モードの有効化(**Enable XMPP Router-to-Router Secure Mode**)**]**チェックボックスをチェックします。
- ステップ **3 [**保存(**Save**)**]** をクリックします。

#### 次のタスク

[プレゼンス更新のスロットルレートを設定する](#page-5-1) (6 ページ)

# <span id="page-5-0"></span>クラスタ **ID** の設定

MDNS ルーティングを使用している場合は、クラスタ **ID** はクラスタ内のすべてのノードで共 有され、値はクラスタごとに一意です。必要に応じて、この手順を使ってクラスタ **ID** を更新 できます。

(注)

インストール時に、システムはデフォルトの固有のクラスタ **ID** を各 IM and Presence サービス クラスタに割り当てます。変更が必要な場合以外は、デフォルト設定値のままにすることを推 奨します。

#### 手順

- ステップ **1** IM andPresenceサービスデータベースパブリッシャノードで、[Cisco UnifiedCM IM andPresence Administration] にログインします。
- ステップ **2 [**プレゼンス(**Presence**)**]** > **[**設定(**Settings**)**]** > **[**標準設定(**Standard Configuration**)**]**を選択 します。
- ステップ **3** クラスタ **ID** フィールドの値を確認します。ID を編集する必要がある場合は、新しい値を入力 してください。

IM and Presence サービスは、クラスタ ID 値でのアンダースコア文字()を許可しません。ク ラスタ ID 値にこの文字が含まれていないことを確認します。

ステップ **4 [**保存(**Save**)**]**をクリックします。 クラスタ **ID** を編集した場合、新しい設定はすべてのクラスタノードに複製されます。

#### 次のタスク

[プレゼンス更新のスロットルレートを設定する](#page-5-1) (6 ページ)

## <span id="page-5-1"></span>プレゼンス更新のスロットルレートを設定する

このオプションの手順を使用して、メッセージで Cisco XCP Router に送信されるアベイラビリ ティ(プレゼンス)変更のレート(秒当たり)を設定できます。この設定は、IM and Presence サービスがアベイラビリティ(プレゼンス)変更のレートを設定値に合わせて小さくする際の 負荷を防ぐのに役立ちます。

手順

- ステップ **1 [Cisco Unified CM IM and Presence** の管理(**Cisco Unified CM IM and Presence Administration**)**]** で、**[**システム(**System**)**]** > **[**サービス パラメータ(**Service Parameters**)**]** を選択します。
- ステップ **2** [サーバ(Server)] ドロップダウン リスト ボックスから、[IM and Presence サービス(IM and Presence Service) | ノードを選択します。
- ステップ **3 [**サービス(**Service**)**]** ドロップダウンリストボックスから、**[Cisco Presence Engine]** を選択し ます。
- ステップ **4 [**クラスタ全体のパラメータ(**Parameters that apply to all servers**)**]** セクションで、**[**プレゼン ス変更スロットル レート(**Presence Change Throttle Rate**)**]** サービスパラメータを編集しま す。有効範囲は 10 から 100 で、デフォルト設定は 50 です。
- ステップ **5 [**保存(**Save**)**]**をクリックします。

#### 次のタスク

フェデレーション接続にSIPスタティックルートを設定したい場合は、[スタティックルートの](#page-6-0) 設定 (7 [ページ\)](#page-6-0)。

# <span id="page-6-0"></span>スタティック ルートの設定

### 手順

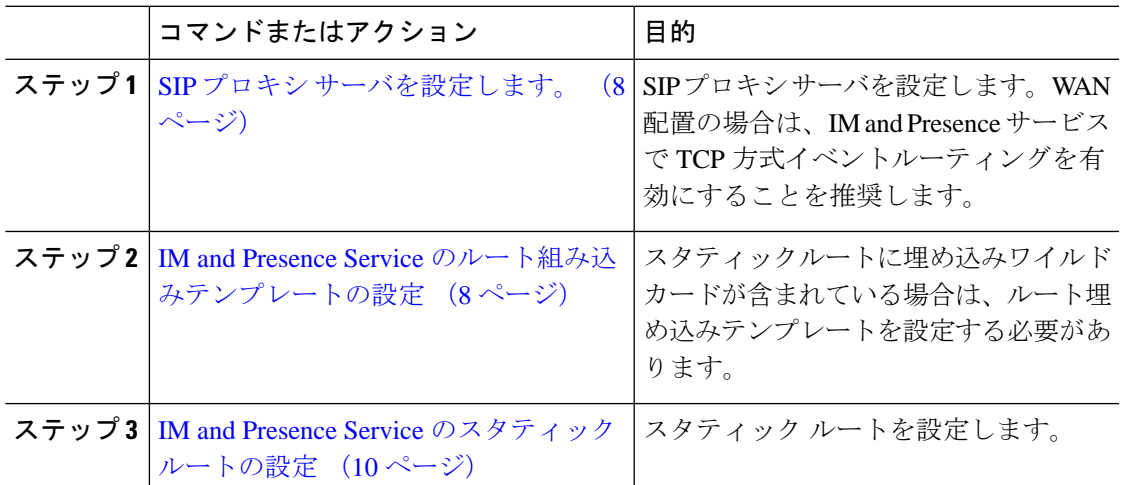

## <span id="page-7-0"></span>**SIP** プロキシ サーバを設定します。

手順

- ステップ **1 [Cisco Unified CM IM and Presence** の管理(**Cisco Unified CM IM and Presence Administration**)**]** で、**[**プレゼンス(**Presence**)**]** > **[**ルーティング(**Routing**)**]** > **[**設定(**Settings**)**]**を選択します。
- ステップ **2** [メソッド/イベントルーティングのステータス(Method/EventRoutingStatus)]で**[**オン(**On**)**]** を選択します。WAN 配置の場合は、IM and Presence サービスで TCP 方式イベントルーティン グを有効にすることを推奨します。
- ステップ **3** [優先プロキシ サーバ(Preferred Proxy Server)] で **[**デフォルト **SIP** プロキシ **TCP** リスナー (**Default SIP Proxy TCP Listener**)**]** を選択します。
- ステップ **4 [**保存(**Save**)**]** をクリックします。

### <span id="page-7-1"></span>**IM and Presence Service** のルート組み込みテンプレートの設定

スタティックルートに埋め込みワイルドカードが含まれている場合は、ルート埋め込みテンプ レートを設定する必要があります。

#### 手順

- ステップ **1 [Cisco Unified CM IM and Presence** の管理(**Cisco Unified CM IM and Presence Administration**)**]** で、**[**システム(**System**)**]** > **[**サービス パラメータ(**Service Parameters**)**]** を選択します。
- ステップ **2 [**サーバ(**Server**)**]** ドロップダウンから、IM and Presence サービスノードを選択します。
- ステップ **3 [**サービス(**Service**)**]**ドロップダウン リストから、**[Cisco SIP Proxy]**を選択します。
- ステップ **4** ルーティングパラメータ(クラスタ全体)で、**RouteEmbedTemplate** フィールドにテンプレー トを入力します。最大5つのテンプレートを定義できます。単一ルート組み込みテンプレート に定義できるスタティック ルートの数に制限はありません。
- ステップ **5 [**保存(**Save**)**]** をクリックします。

#### 次のタスク

IM and Presence Service [のスタティック](#page-9-0) ルートの設定 (10 ページ)

#### ルート組み込みテンプレート

組み込みのワイルドカードを含む任意のスタティック ルート パターンのルート組み込みテン プレートを定義する必要があります。ルート組み込みテンプレートには、組み込みのワイルド カードの先頭の数字、数字の長さ、および場所に関する情報が含まれます。ルート組み込みテ ンプレートを定義する前に、次のサンプル テンプレートを考慮してください。

ルート組み込みテンプレートを定義するときは、「.」 に続く文字がスタティック ルートの実 際のテレフォニーの数字と一致する必要があります。次のルート組み込みテンプレートのサン プルでは、これらの文字を 「x」 で表しています。

### サンプル ルート組み込みテンプレート **A**

ルート組み込みテンプレート:74..78xxxxx\*

このテンプレートでは、IMandPresenceServiceは、組み込みのワイルドカードでスタティック ルートの次のセットを有効にします。

#### 表 **<sup>1</sup> :** 組み込みワイルドカードで設定したスタティック ルート **-** テンプレート **A**

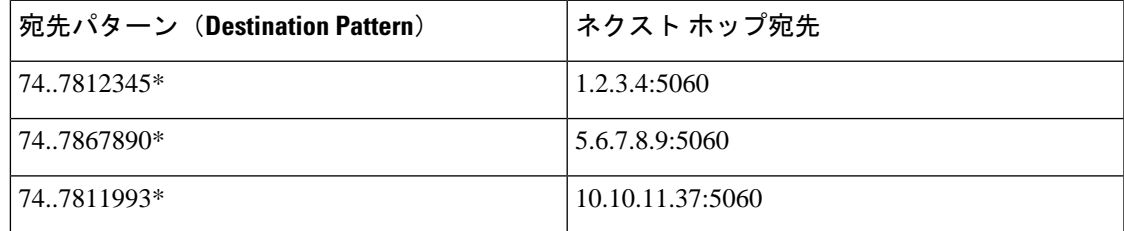

このテンプレートでは、IM and Presence Service は次のスタティック ルート エントリを有効に しません。

- 73..7812345\*(最初の文字列がテンプレートで定義されている「74」ではない)
- 74..781\*(宛先パターンの数字の長さがテンプレートと一致しない)
- 74…7812345\*(ワイルドカードの数がテンプレートと一致しない)

#### サンプル ルート組み込みテンプレート **B**

ルート組み込みテンプレート:471….xx\*

このテンプレートでは、IMandPresenceServiceは、組み込みのワイルドカードでスタティック ルートの次のセットを有効にします。

#### 表 **2 :** 組み込みワイルドカードで設定したスタティック ルート **-** テンプレート **B**

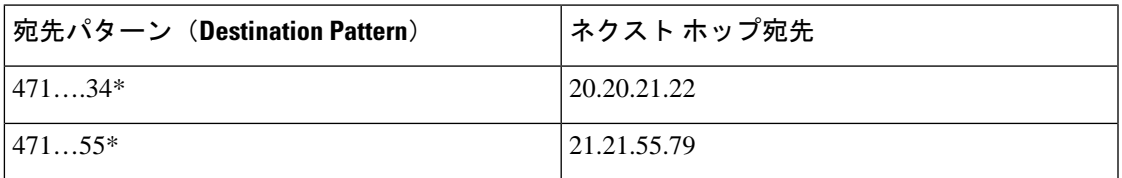

このテンプレートでは、IM and Presence Service は次のスタティック ルート エントリを有効に しません。

- 47…344\*(最初の文字列がテンプレートで定義されている「471」ではない)
- 471…4\*(文字列の長さがテンプレートと一致しない)
- ●471.450\*(ワイルドカードの数がテンプレートと一致しない)

### <span id="page-9-0"></span>**IM and Presence Service** のスタティック ルートの設定

この手順を使用して、スタティックルートを設定します。フィールドとその設定のヘルプにつ いては、オンラインヘルプを参照してください。

#### 手順

- ステップ **1 [Cisco Unified CM IM and Presence** の管理(**Cisco Unified CM IM and Presence Administration**)**]** で、**[**ルーティング(**Routing**)**]** > **[**スタティック ルート(**Static Routes**)**]**を選択します。
- ステップ **2** [新規追加(Add New)] をクリックします。
- ステップ3 宛先パターンに、ルートパターンを入力します。
- ステップ **4 [**ネクスト ホップ(**Next Hop**)**]** フィールドに、次のホップサーバーの IP アドレス、FQDN ま たはホスト名を入力します。
- ステップ **5** ネクストホップポートに、次のホップサーバの宛先ポートを入力します。デフォルトポートは 5060 です。
- ステップ **6** ルートタイプドロップダウンから、ルートの種類を選択します。ユーザまたはドメイン。
- ステップ7 プロトコルの種類ドロップダウンリストボックスから、スタティックルートのプロトコルを選 択します。**TCP** 、**UDP** または **TLS**。
- ステップ **8 [**スタティック ルートの設定(**Static Route Configuration**)**]** ウィンドウの残りのフィールドに 入力します。
- ステップ **9 [**保存(**Save**)**]** をクリックします。

スタティック ルートのパラメータ設定

次の表は、IM and Presence Service で設定できるスタティック ルート パラメータ設定の一覧で す。

I

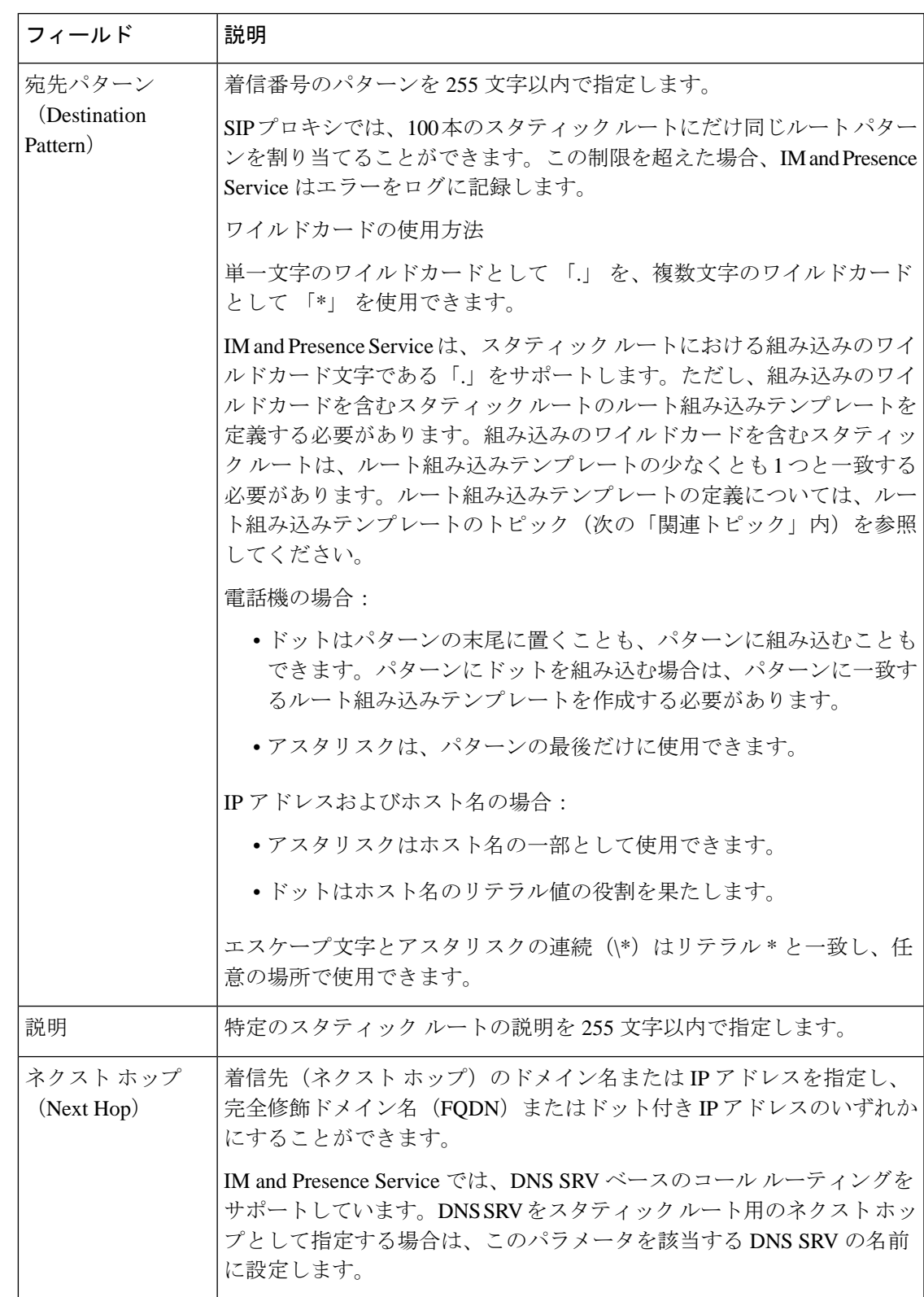

#### 表 **3 : IM and Presence Service** のスタティック ルート パラメータ設定

 $\overline{\phantom{a}}$ 

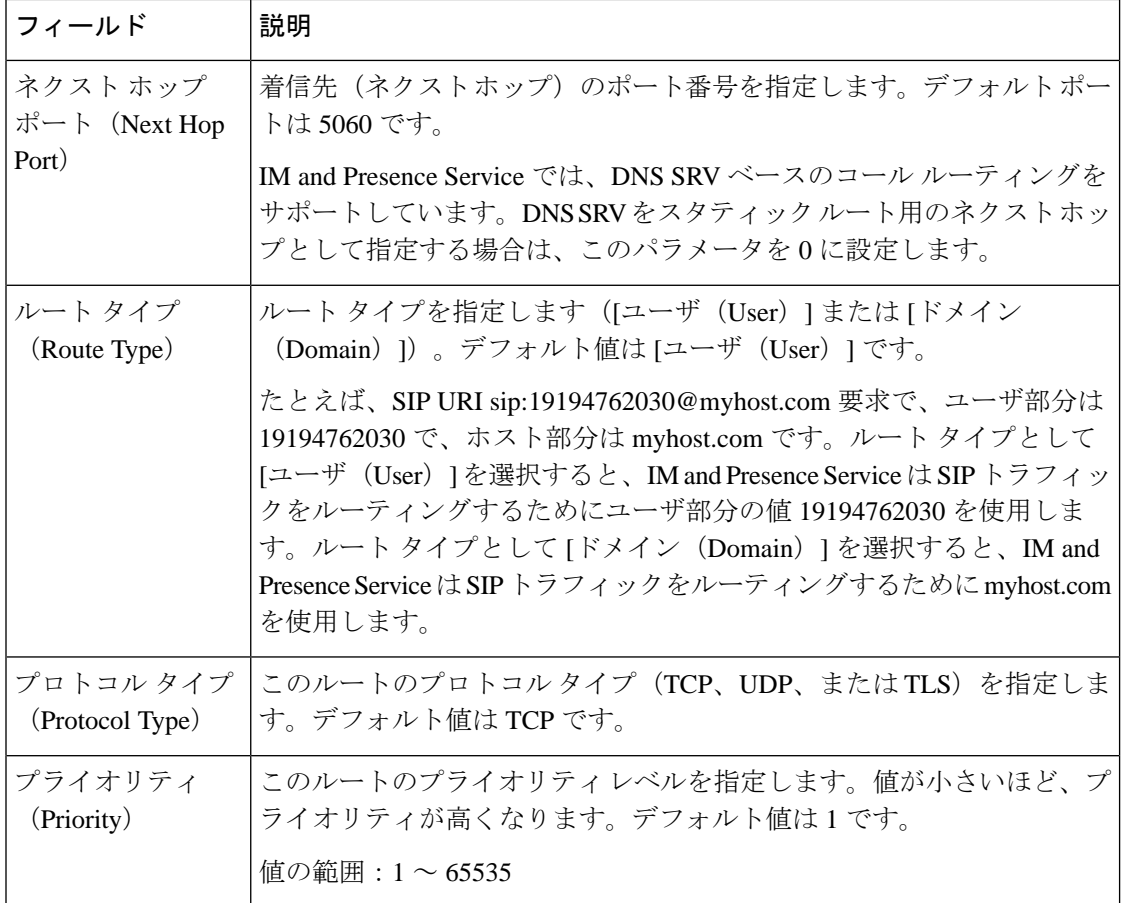

Ι

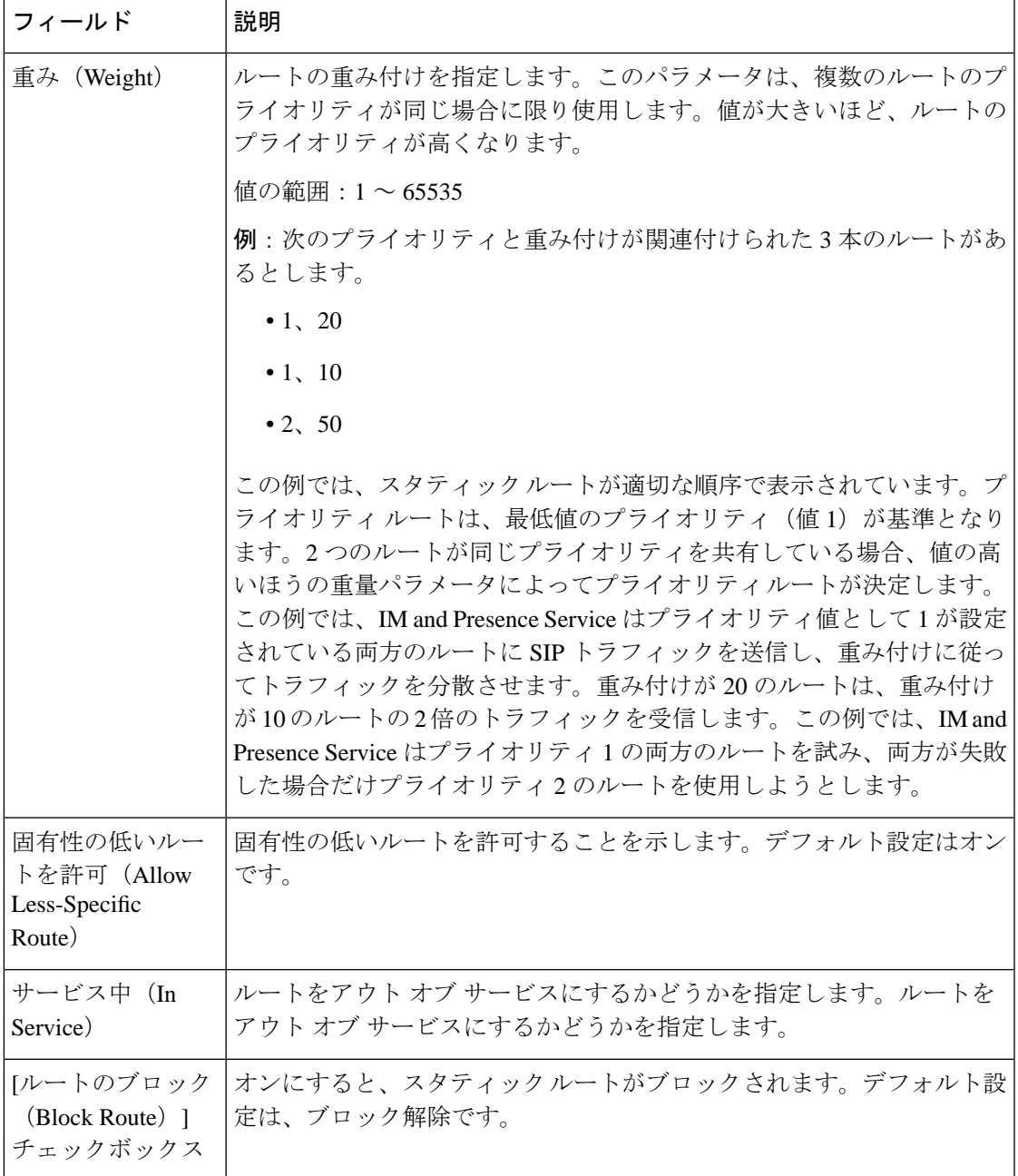

 $\overline{\phantom{a}}$ 

I